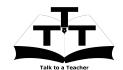

#### Instruction Sheet for LibreOffice Writer Spoken Tutorial Team IIT Bombay

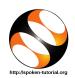

#### 1 Online / Offline content

- 1. The online content of Spoken Tutorials can be accessed from :
  - http://spoken-tutorial.org/tutorial-search/
- 2. You can also download the Spoken Tutorials for offline learning from: http://spoken-tutorial.org/cdcontent/
- 3. From this link download the FOSS categories in the language you wish to learn.
- 4. The Spoken Tutorial content will be downloaded as a zip file on your machine.
- 5. Extract the contents of the zip file & access them.

### 2 The procedure to practise

- 1. You have been given a set of spoken tutorials and files.
- 2. You will typically do one tutorial at a time.
- 3. You may listen to a spoken tutorial and reproduce all the steps shown in the video.
- 4. If you find it difficult to do the above, you may consider listening to the *whole* tutorial once and then practise during the second hearing.

#### 3 LibreOffice-Writer

- 1. Click on "Select FOSS" or "All FOSS Categories" drop-down and choose "LibreOffice-Writer".
- Click on "Select Language" or "All Languages" drop-down and choose the language (English, Hindi, Marathi ...) in which you wish to learn.
- 3. Click on "Submit" button.
- 4. You will see a list of tutorials based on your selection.
- 5. Start with the first tutorial in the displayed list.

# 4 First tutorial: Promo of Libre-Office Suite

1. Locate the topic "Promo of LibreOffice Suite" and click on it.

- 2. To view the tutorial, click on the Play icon which is located in the player.
- 3. This video gives a demo of what all one can do with LibreOffice Suite.
- 4. Watch it for your information.

# 5 Second tutorial: Introduction to LibreOffice Writer

- 1. Locate the topic "Introduction to LibreOffice Writer" and click on it.
- 2. To view the tutorial, click on the Play icon which is located in the player.
- 3. The Pre-requisite will be visible below the player (only for Online contents).
- 4. Outline, Assignments, Code Files and Slides are available below the player.
- 5. Adjust the size of the browser in such a way that you are able to practice in parallel.

# 5.1 Instructions to practise on Linux OS

- (a) The tutorials are explained on the Linux OS.
- (b) It will be easy for the Linux users to follow, as instructed in the tutorial.

### 5.2 Instructions to practise on Windows OS

- (a) From 1:50 min to 2:08 min the tutorial shows how to open LibreOffice Suite in Ubuntu Linux OS.
- (b) On Windows, you have to click on Start>> All programs>>LibreOffice Suite.

#### 5.3 Instructions to practise

- (a) Create a folder on the "Desktop" with your "Name-RollNo-Component".(Eg. "vin-04-writer").
- (b) Give a unique name to the files you save, so as to recognize it next time.(Eg. "Practice-1-vin").
- (c) Remember to save all your work in your folder.

- (d) This will ensure that your files don't get over-written by someone else.
- (e) Save your work from time to time, instead of saving it at the end of the task.

# 5.4 Common instructions for Assignments

- (a) Attempt the Assignments as instructed in the tutorial.
- (b) Save your work in your folder.

## 5.5 Common instructions to use Code files

(a) Click on the link "Code files" located below the player and save it in your folder.

- (b) Extract the downloaded zip file.
- (c) You will see all the code/source files used in the particular tutorial.
- (d) Use these files as per the instructions given in the particular tutorial.
- 6. Play-pause-practise the whole tutorial.
- 7. Once the tutorial is complete, choose the next tutorial from the playlist which is located on the right side or below the player.
- 8. Follow all the above instructions, till you complete all the tutorials in the series.